# **הקצאת חשבוניות בחשבשבת ERP-H**

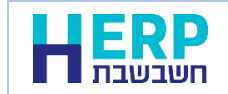

חשבשבת ERP-H מהדורה 2023 1SP ואילך כוללת מערכת לקבלת מספר הקצאה עבור 'חשבוניות ישראל', פרויקט של רשות המיסים במטרה למנוע הפקת חשבוניות פיקטיביות.

בעת הפקת חשבונית מס התוכנה יוצאת לקבלת מספר הקצאה מקוון מרשות המיסים. קבלת ההקצאה מתבצעת באופן שקוף וללא הפרעה למשתמשים.

בכדי להפיק חשבוניות ולקבל מספר הקצאה בחשבשבת יש לבצע תחילה מספר פעולות **מול רשות המיסים**:

- .1 העוסק ומוסמך מטעמו חייבים להירשם תחילה לשירותים הדיגיטליים באתר רשות המיסים. אם טרם עשיתם זאת תוכלו להירשם באמצעות הקישור הבא: [רשות המיסים -](https://secapp.taxes.gov.il/srRishum/main/openPage) רישום לקוח[\(il.gov.taxes\(](https://secapp.taxes.gov.il/srRishum/main/openPage)
- .2 יש לבקש מרשות המיסים הרשאה עבור: **חשבונית ישראל – בקשת מספר הקצאה עבור חשבונית ללקוח**. בקשת הקצאה מתבצעת בקישור הבא: רשות המיסים - [כניסה ללקוחות רשומים](https://secapp.taxes.gov.il/logon/LogonPoint/tmindex.html)[\(il.gov.taxes\(](https://secapp.taxes.gov.il/logon/LogonPoint/tmindex.html)

רק לאחר שמתקבלים האישורים מרשות המיסים ניתן להגדיר הקצאת חשבוניות בחשבשבת.

# **עדכון טוקן בחשבשבת**

לאחר האישור מרשות המיסים לקבלת מספר הקצאה לחשבוניות לקוח, יש לבצע עדכון טוקן בחשבשבת. הטוקן מזהה את העסק בחברה המנוהלת בחשבשבת מול רשות המיסים. נכון לדצמבר ,2023 לטוקן יש תוקף ל 3 חודשים. יש לחזור על הפעולה הבאה כאשר הטוקן פג תוקף.

בתפריט **הגדרות** בוחרים בסעיף **קבלת טוקן – חשבוניות ישראל.** באם המחשב מחובר לאינטרנט, התוכנה תציג כעת את חלון הכניסה לשירותים הדיגיטליים של רשות המיסים.

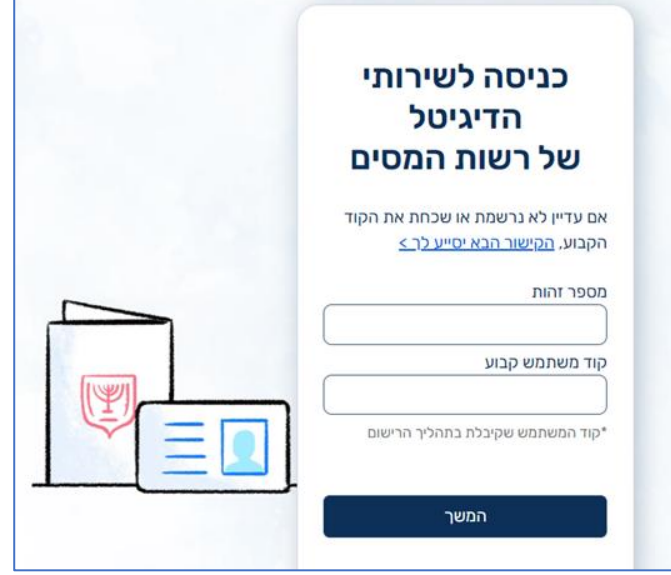

יש להזדהות בחלון זה ולבחור בכפתור **המשך**. כעת תקבלו מרשות המיסים קוד אימות חד פעמי אותו יש להזין בחלון הבא:

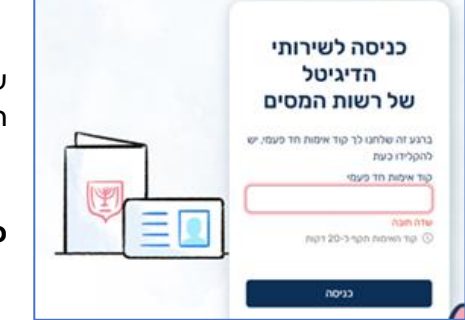

עם בחירה בכפתור **כניסה** התוכנה מעדכנת אוטומטית את הטוקן בחברה הנוכחית.

**כעת ניתן להתחיל להפיק חשבוניות בחשבשבת עם מספרי הקצאה.**

# **כיצד ניתן לדעת שהטוקן התעדכן בחשבשבת?**

נכנסים למסך **הגדרות < הגדרות חברה**. אם בצעתם את השלב הקודם בהצלחה, בתחתית המסך תופיע הודעה: **בחברה קיים טוקן – חשבונית ישראל. בתוקף עד yy/mm/dd.**

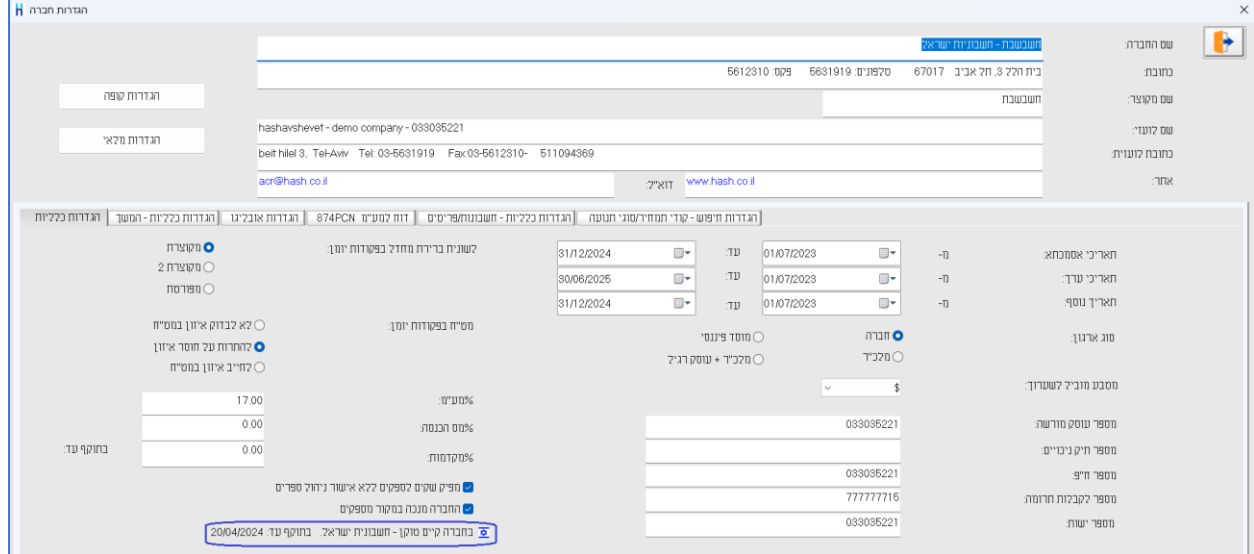

# **מה הם התנאים לקבלת הקצאה?**

הקצאה בחשבשבת ERP-H ניתנת למסמכים תחת התנאים הבאים:

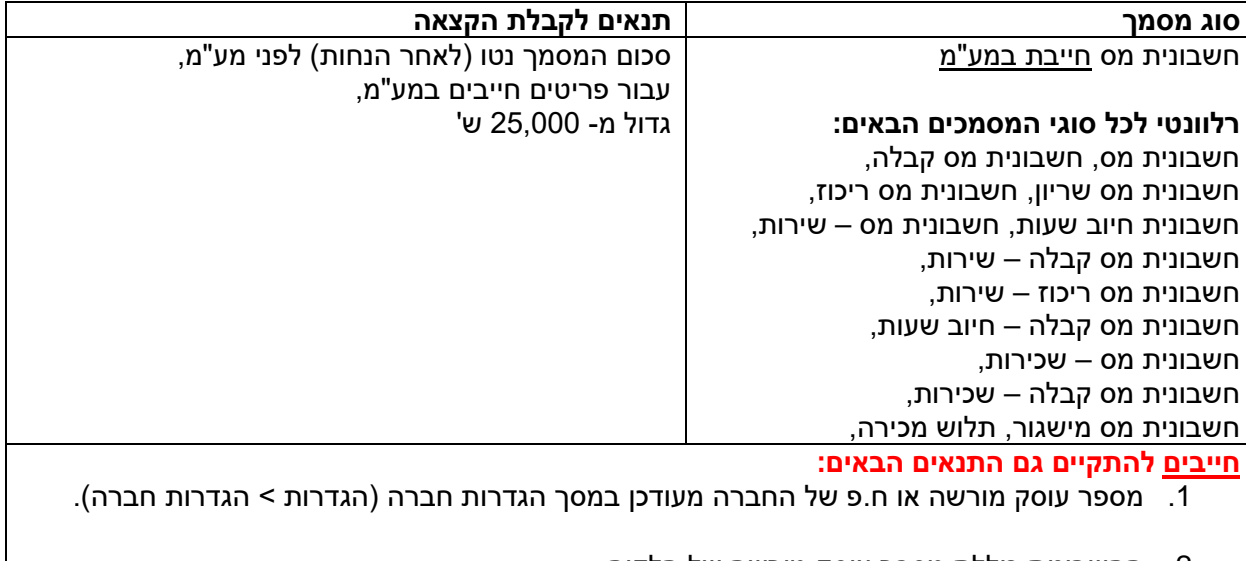

.2 החשבונית כוללת מספר עוסק מורשה של הלקוח. אם המספר לא מעודכן בכרטיס החשבון, יש להקליד אותו ידנית במסמך.

התוכנה מקבלת מספר הקצאה לכל חשבונית. מספר ההקצאה נשמר בתוכנה ומוצג במסמך המודפס או מופק דיגיטלית מתחת למספר האסמכתא. התוכנה מציגה בפורמט ברירת מחדל את כל מספר ההקצאה כאשר 9 התווים מימין מודגשים. ניתן להוסיף את מספר ההקצאה לכל פורמטי ההדפסה. הנחיות ניתן למצוא בקישור הבא: https://downloads.h[erp.co.il/files/IsrInv/IsrInvWD.pdf](https://downloads.h-erp.co.il/files/IsrInv/IsrInvWD.pdf)

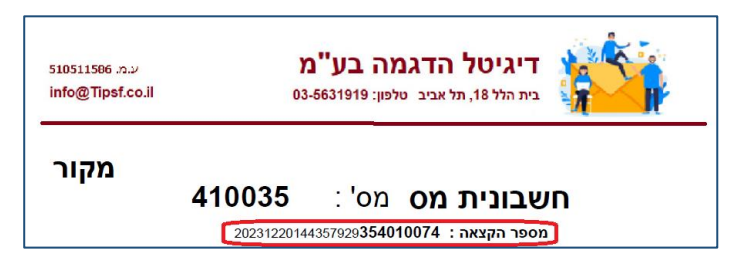

לאחר הפקת החשבונית ניתן לראות בדפדוף בקובץ קבוע את <u>מספר ההקצאה</u> בשדה מס' הקצאה, מתחת לשדה **מזהה** של המסמך.

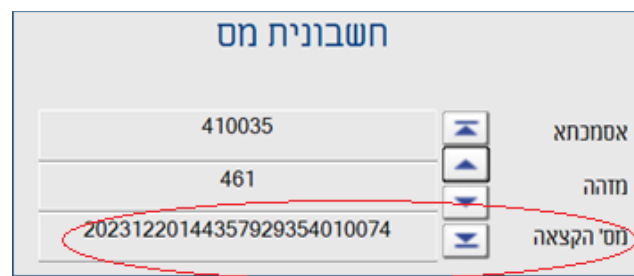

מספר ההקצאה נרשם גם בפקודת היומן שנוצרת במנה .9999

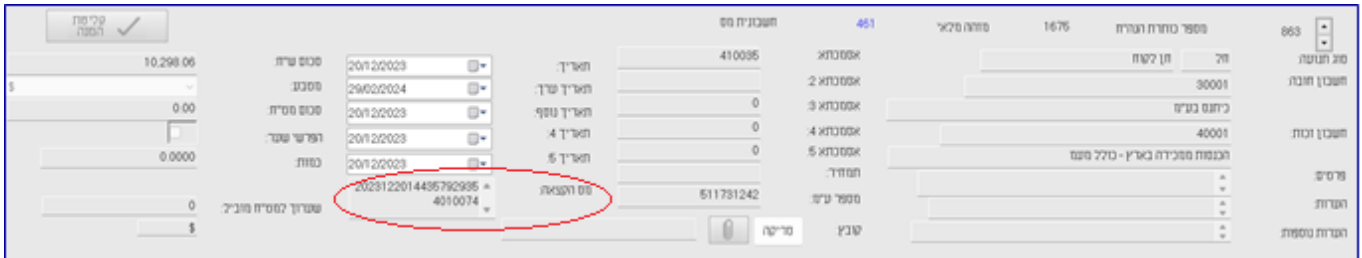

#### **כיצד נוהגת התוכנה אם בחשבונית אין מספר עוסק מורשה?**

בעת ההפקה התוכנה מציגה הודעה: **מספר עוסק מורשה חסר, האם להמשיך בהפקת המסמך?** אם ממשיכים בהפקה לא מתבצעת הקצאה למסמך והתוכנה מציגה גם את ההודעה הבאה: **חסר מספר עוסק מורשה ללקוח, לא תתבצע הקצאה.**

# **כיצד ניתן לקבל מספר הקצאה לחשבונית שהופקה ולא התקבלה בגינה הקצאה?**

ניתן לקבל הקצאה לאחר הפקה, בתנאי שהמסמך לא מבוטל ועומד בתנאים לקבלת הקצאה.

יש להיכנס למסמכים ללשונית **דפדוף** לבחור בסוג המסמך הרלוונטי ולהגביל את החתך הרצוי. אם מעונינים לדפדף בכל המסמכים מסוג מסוים, בוחרים בכפתור **המשך** ומדפדפים במסמכים באמצעות מקשי החצים.

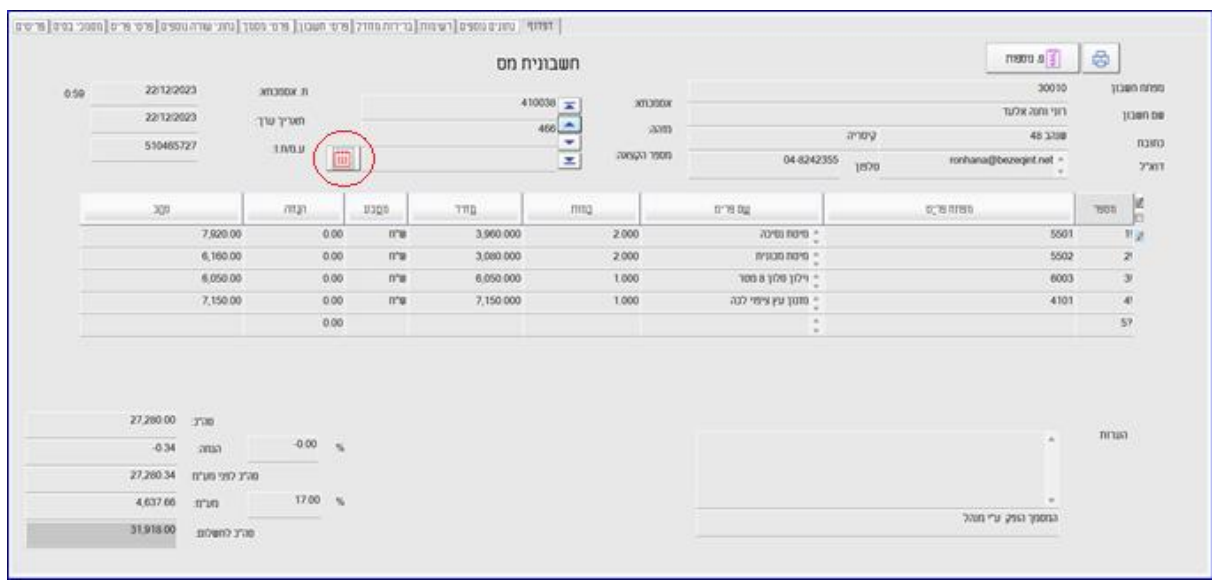

במסמכים בהם לא התקבל מספר הקצאה, יופיע בצד שמאל של מספר ההקצאה כפתור **לוח שנה**. יש להקליק על כפתור זה לקבלת הקצאה למסמך. התוכנה מעדכנת את מספר ההקצאה גם בפקודת היומן במנה .9999

אם מספר ההקצאה לא התקבל בשל מספר עוסק מורשה חסר, השדה מספר ע.מ/ת.ז יהיה פתוח לעדכון. חובה לציין את מספר העוסק מורשה / ת.ז ורק לאחר מכן לבחור בכפתור ההקצאה.

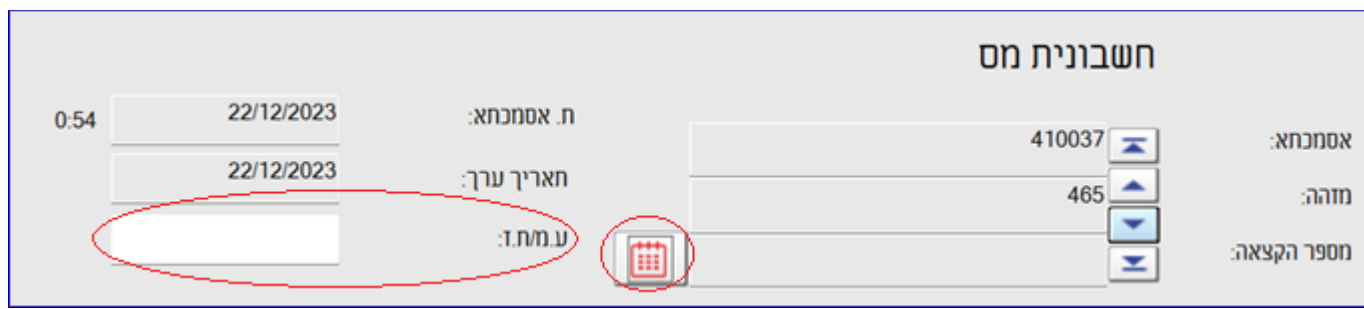

## **האם ניתן לקבל מספר הקצאה לקבוצת מסמכים?**

בהחלט. בחלון הדפדוף בוחרים בתפריט **פעולות נוספות < קבלת מספרי הקצאה לקבוצת מסמכים**.

כעת יופיע חלון **חתך מסמכים לקבלת מספר הקצאה**.

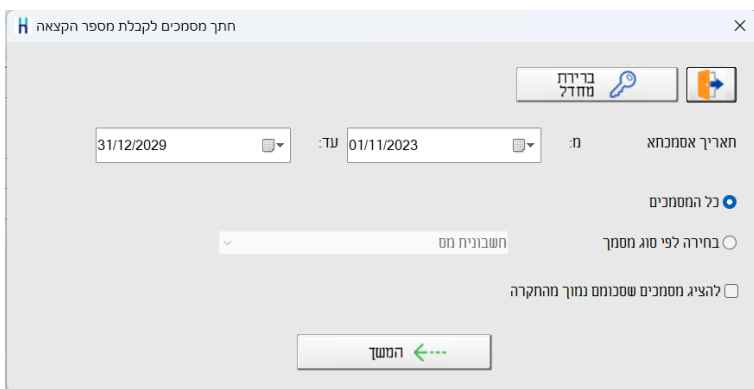

**תאריך אסמכתא** בסעיף זה מגבילים את חתך התאריכים הרצוי.

**כל המסמכים** ברירת המחדל היא הצגת כל מסמכי החשבוניות בגינן ניתן לקבל מספר הקצאה.

**בחירה לפי סוג מסמך** סימון אפשרות זו מציגה רשימת מסמכים שמתוכם ניתן לבחור סוג מסמך אחד.

**להציג מסמכים שסכומן נמוך מהתקרה** כאמור, הקצאה ניתן לקבל רק למסמכים שהסכום שלהם נטו ולפני מעמ הוא 25,000 ש, עבור פריטים חייבים במע"מ שנכללים במסמך. אם מסיבה כלשהי מעונינים להציג גם מסמכים בסכום נמוך יותר, יש לסמן סעיף זה.

## כעת תופיע רשימת המסמכים הרלוונטים:

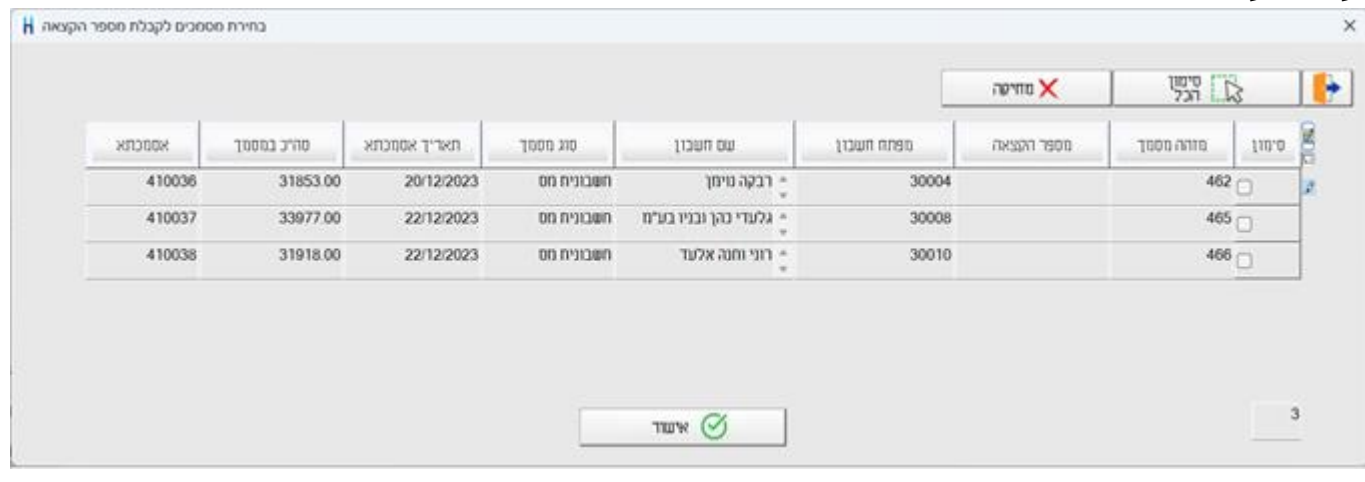

יש לסמן בסעיף **סימון** את המסמכים עבורם מעונינים לקבל מספר הקצאה. אם מעונינים לקבל הקצאה לכל המסמכים יש לבחור בכפתור **סימון הכל**. אם מעונינים למחוק את הסימונים יש לבחור בכפתור **מחיקה**.

כאמור, מספר ההקצאה נרשם בפקודת היומן שיוצרת החשבונית במנה 9999 ונכלל גם בסעיפים הבאים:

- .1 דוח מעמ מקוון 874Pcn.
- .2 יבוא ויצוא נתונים לרו"ח.
- .3 אשף ומחולל הדוחות בתוכנה בדוחות: איתור תנועות וכרטסת הנה"ח ומלאי, תנועות מעמ שנאספו וששודרו.
	- .4 תיקון תנועות.